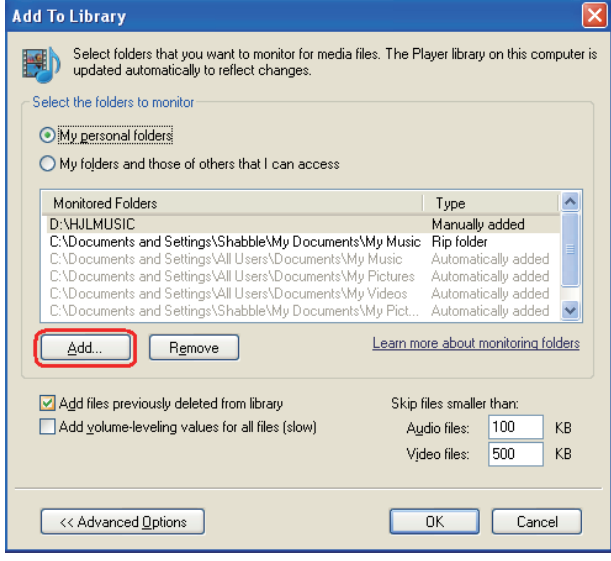

5. Select a folder and click "OK".

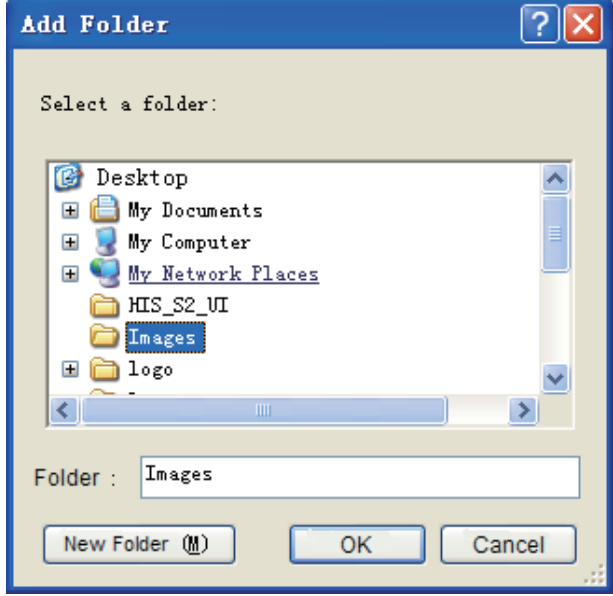

6. Click "Close" to close the dialog.

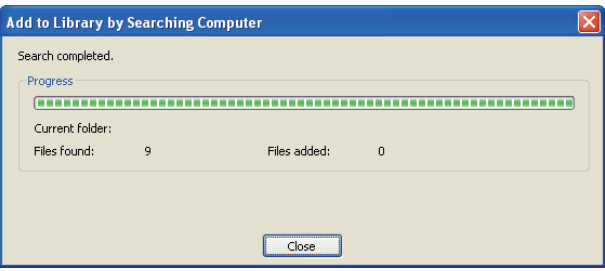

# **Setting to Share Files**

- 1. Click "Library" and move the cursor to select "Media Sharing..." as shown in the following screen shot.
- 2. In the Media Sharing dialog box, select the Share my media check box and click "OK".

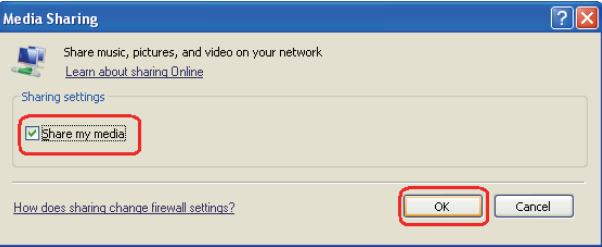

3. After turnnig on media sharing, you need to select the devices that should have access to your Player library. An equipment icon will appear on the white area if the DLNA Settings have been correctly set. Select a device and then click "Allow" as shown in the following screen shot.

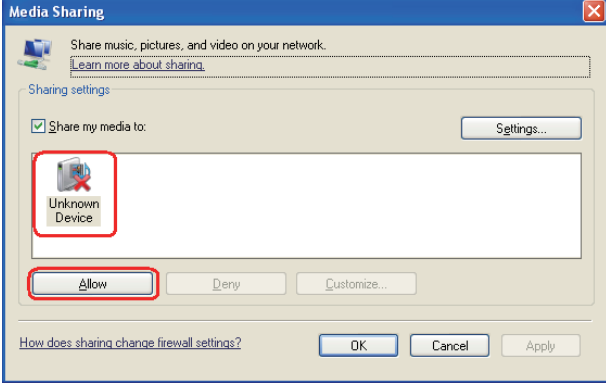

4. Then the TV can access to the shared files in the computer.

For information about how to customize what media you share with the device, see "Change settings for sharing media" in Windows Media Player Help.

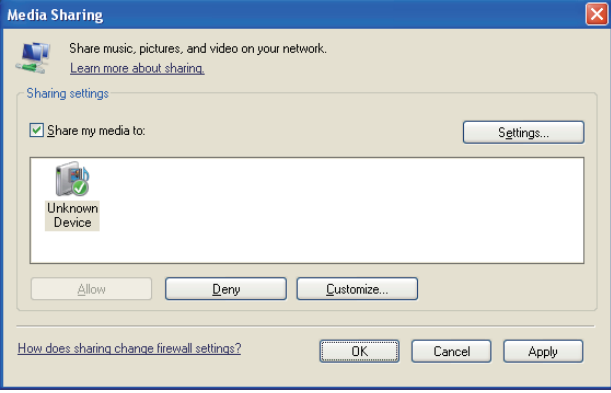

## **Network Function**

#### **NOTICE**

To access Internet streaming video services, please note the follow requirements.

- 1. Use of Internet services requires a working broadband Internet connection (1 to 2 Mbps for SD video, 2.25 to 4.5 Mbps for HD video and 4.5 to 9 Mbps for 1080p and 3D video.).
- 2. Internet-based services are not provided by Hisense, may change or be discontinued at any time and may be subject to restrictions imposed by your Internet service provider. The quality, functionality, or availability of such services may be affected by the capacity of your Internet connection. Use of video-on-demand and other Internet services may require the creation of a separate account through a computer with internet access.
- 3. Certain services may not be available for this TV model.
- 4. Video-on-demand and other Internet services may require payment of one-time and/or recurring charges.
- 5. You are solely responsible for any charges incurred as a result of using Internet-based content, including, without limitation, communications charges for the provision of Internet or network services and any charges incurred for third-party Internet content services, such as video on demand or subscription services. All third-party services are provided in accordance with whatever terms and conditions are established between such third-party providers and you.
- 6. HISENSE MAKES NO REPRESENTATIONS OR WARRANTIES ABOUT THE CONTENT, AVAILABILITY OR FUNCTIONALITY OF THE VUDU SERVICE OR OTHER INTERNET DELIVERED THIRD-PARTY SERVICES AND DOES NOT WARRANT THAT ANY OF THEM WILL BE UNINTERRUPTED, ERROR FREE OR SATISFACTORY. ANY IMPLIED WARRANTY, INCLUDING BUT NOT LIMITED TO ANY IMPLIED WARRANTY OF MERCHANTABILITY OR FITNESS FOR A PARTICULAR PURPOSE OF ANY THIRD PARTY CONTENT OR SERVICE, IS EXPRESSLY EXCLUDED AND DISCLAIMED. UNDER NO CIRCUMSTANCES WILL HISENSE BE LIABLE IN CONTRACT, TORT OR UNDER ANY OTHER THEORY FOR ANY DAMAGES ARISING OUT OF OR IN CONNECTION WITH YOUR USE OF ANY CONTENT OR SERVICE PROVIDED BY ANY THIRD PARTY, EVEN IF ADVISED OF THE POSSIBILITY OF SUCH DAMAGES.

#### **Operational buttons**

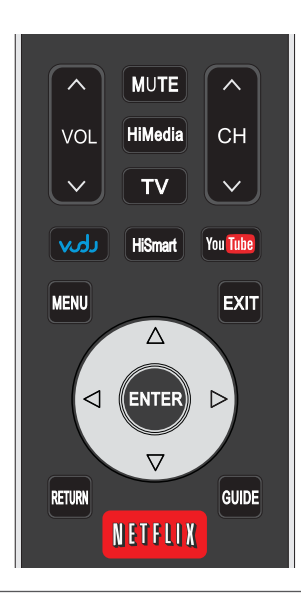

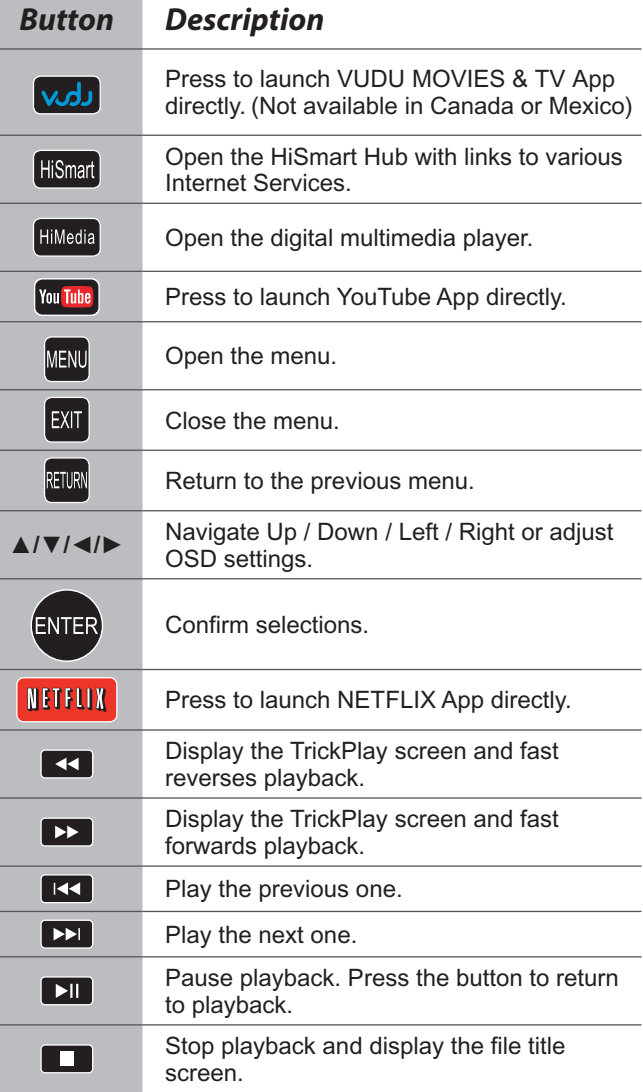

# **Using the Home Menu**

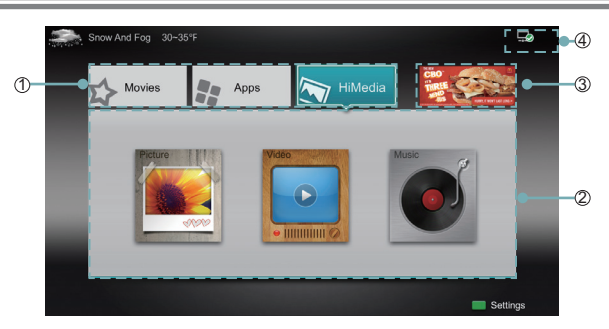

- 1. Press the [**HiSmart**] button to display Home menu.
- 2. Press [◄/►/▲/▼] button to select the interface you want to view and press [**ENTER**] to enter the following

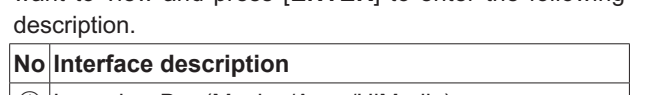

- ① Launcher Bar (Movies/Apps/HiMedia)
- ② Functional application
- ③ Advertising
- ④ Network (Display or set the network status.)
- 3. Press [**EXIT**] button exit the home mode.

## **Movies**

#### **Brief introduction**

Display VUDU recommend newest movies information.

#### **Operation introduction**

Press the [◄/►] button select the movie and press enter to confirm.

#### **NOTE**

VUDU is currently available in the U.S. only

## **AccuWeather**

#### **Brief introduction**

This application provides local and international weather forecasts, world class weather radar plus up-to-date weather reports and current conditions.

#### **Operation instructions**

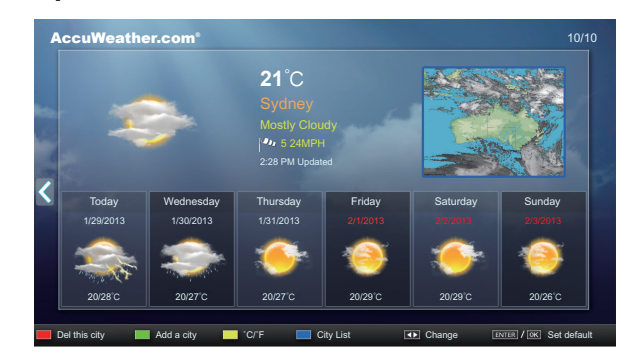

- 1. Press the [◄/►] buttons to move the cursor to select service items in AccuWeather screen and the [**ENTER**] button to confirm.
- 2. To use other features, press the button shown in the help bar.
- 3. Press the [**RETURN**] button to return to the upper menu, or the [**EXIT**] button to close the App.

# **YouTube**

### **Brief introduction**

The YouTube app allows you to watch original videos, music videos, feature length movies, previews and trailers on your TV screen. Search or browse recommendations with the TV remote.

#### **Operation instructions**

#### **To activate your YouTube account for your TV:**

Select "Sign in" and "Settings" from the toolbar on the left side of the application, then go to www.youtube.com/ activate and enter the code you see on the TV screen. While you enter the code the screen should remain open, otherwise the code will no longer be valid. Once completed your account will be activated and you will be signed in.

#### **To control YouTube from your tablet or smartphone:**

Please first check if your mobile device supports YouTube TV and use the same network connection. To pair your device to the YouTube screen, you will be prompted to go to www.youtube.com/pair on your mobile device. The screen guide to "Pair with TV" will appear. Enter the pairing code or enter the value of the scanned QR code on the SmartTV. While you enter the code the screen should remain open, otherwise the code will no longer be valid. Select a name for your device then click "Add TV". Once complete, the YouTube app will show that your mobile device has been paired. You can now select a video to watch on YouTube TV using your mobile device.

# **VUDU MOVIES & TV**

## **Brief introduction**

VUDU is an on-demand service that offers high-definition movies via the web.

To enjoy movies, please register and log in to your account.

### **Operation instructions**

To access Vudu HD Movies: You can access the VUDU HD Movies by the following method:

- 1. Press the [**HiSmart**] button to display home menu.
- 2. Press [◄/►] button to select the VUDU HD Movies icon and press [**ENTER**] to enter it, or press [**VUDU**] button to enter directly.
- 3. Select the Sign Up Now icon on the VUDU HD Movies interface, and press [**ENTER**] to enter.
- 4. Enter your email address to start your VUDU experience. (Refer to "How to Input the Email Address" on page 23.")
- 5 Press [▲/▼/◄/►] button to move the cursor to select service items in the VUDU HD Movies home page, and press [**ENTER**] button to confirm.
- 6. While watching a movie, press [**ENTER**] button to display/ exit the tool bar, press [◄/►] button to select the function icon, and press [**ENTER**] button to confirm.
- 7 Press [**RETURN**] button to return the upper menu, or press [**EXIT**] button to close the menu.

#### **Tool Bar**

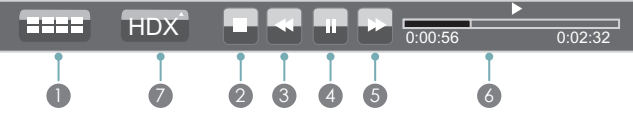

- 1 Press [**ENTER**] button to enter and press [◄/►] button to select the chapter.
- 2 Stop playback.
- 3 Fast backward. Press [**ENTER**] to select the backward speed. You can press  $\left[ \bigtriangleup \right]$  button to achieve the function.
- 4 Play/Pause. You can press [►II] button to play/pause directly when there is no control bar on the screen.
- 5 Fast forward. Press [**ENTER**] button to select the forward speed. You can press [ $\blacktriangleright$ ] button to achieve the function.
- 6 Progress bar. The progress bar when playing.
- 7 Press [**ENTER**] button to select the movies quality HDX, HD or SD.

### **How to Input the Email Address**

1. Press [▲/▼/◄/►] button to move the cursor to the address bar and press [**ENTER**] button to confirm.

2. Press [**ENTER**] button to display the keyboard.

There are some shortcuts on the bottom of the keyboard so that you can input part of the address often used directly.

Other keys are used as the keyboard of your computer.

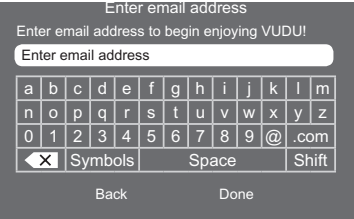

3. Press [▲/▼/◄/►] button to move the cursor to the characters you want to select and then press [**ENTER**] button to confirm.

If you want to delete one character, move the cursor to Back key  $\left\langle \times \right\rangle$  and press [**ENTER**] button to confirm.

4. Move the cursor to Done key and press [**ENTER**] button to confirm if you have completed the address input. Then the new address will appear on the address bar.

#### **NOTE**

VUDU is currently available in the U.S. only

## **Netflix**

### **Brief introduction**

Instantly watch thousands of TV episodes & movies streaming over the Internet from Netflix. Unlimited membership required.

### **NOTES**

- For more information on Netflix visit http://www.netflix. com/help or login to your Netflix account and click "Help" at the top of the page.
- Picture quality depends on the network speed and original bit rate.
- Illustrations are examples and may differ from the actual Netflix screens. The display and operations may change as a result of a software update. Use Netflix without configuring a proxy server. Part or all of Netflix may not be available when connecting to the Internet via a proxy server.

## **Operation instructions**

- 1. Press the [HiSmart] button to display home menu.
- 2. Press [◄/►] button to select the Netflix icon and press [**ENTER**] to enter it, or press [**NETFLIX**] button to enter Netflix website directly.
- 3. Input Email and Password in following window to sign in. (Refer to "How to Input the Email Address" on page 23)
- 4. Press [▲/▼/◄/►] button to move the cursor to select service items in the Netflix home page, and [**ENTER**] button to confirm.
- 5. While watching a movie, press operational buttons to control the movie.
- 6. Press [**RETURN**] button to return the upper menu, or press [**EXIT**] button to close the menu.

### **NOTE**

Netflix is available in select countries. Streaming membership required.

## **Opera Apps**

#### **Brief introduction**

The user can browse and launch any application from the Opera App store dashboard. These applications are based on the Opera Devices SDK and are displayed in a layout optimized for widescreen television. In the Opera TV Store, there are more than 100 high-quality, HTML5-powered TV apps available. You can choose any apps you like and either use them online or add them to "My Apps" for easy use. "My Apps" is located under the "MORE APPS" section.

#### **Operation instructions**

- 1. Press the [**HiSmart]** button to display the home menu.
- 2. Press the [▲/▼/◄/►] buttons to select the Opera Apps icon and press the [**ENTER**] button to enter My Apps interface. You can select the applications you want to enter and press the [**ENTER**] button to confirm.
- 3. Press the [**RETURN**] button to return to the upper menu or press the [**Exit**] button to close the apps.
- **How to add more apps**
- 1. Press the [▲/▼] buttons to select the "**MORE APPS**" button on the top of the screen and press the [**ENTER**] button to enter it.

In the More Apps' subpage, the application is classified by All categories, New, Popular, Watch, Listen, Play, Socialize, Shop, Read, Use.

- 2. Press the [◄/►] buttons to select the classification and press the [▼] button to enter.
- 3. Press the [▲/▼/◄/►] buttons to select the applications which you want to install and press the [**ENTER**] button to enter the installing interface.
- 4. Press the "**ADD TO MY APPS**" button to install the applications or press the "**OPEN**" button to enter the application interface directly.

If the applications have been installed, they will be shown in My Apps interface.

#### **How to remove the installed apps**

- 1. Press the [▲/▼] buttons to select the "**MENU**" button on the top of the screen and press the [**ENTER**] button. A pop-up menu appears on the screen.
- 2. Press the [▼] button to select "**REMOVE APP**" option, select the application which you want to delete, then press the [**ENTER**] button.
- **SelfService**
- 1. Press the [▲/▼] buttons to select the "**MENU**" button on the top of the screen and press the [**ENTER**] button. A pop-up menu appears on the screen.
- 2. Press the [▼] button to select "**About**" option and press the [**ENTER**] button to view the service information.

## **Viewster**

#### **Operation introduction**

- 1. Press the [**HiSmart**] button to display the home menu.
- 2. Press [◄/►] button to select the Viewster icon and press[**ENTER**] to enter it.

- 3. IPress [▲/▼/◄/►] button to move the cursor to select service items in the Twitter home page, and [**ENTER**] button to confirm.
- 4. Press [**RETURN**] button to return the upper menu, or press [**EXIT**] button to close the menu.

## **WFD**

## **Brief introduction**

Your phone and pad with Miracast function can be achieved wireless connection with the TV.

#### **Operation introduction**

- 1. Your TV should be connected to your network by wlan.
- 2. Press the [HiSmart] button enter the apps menu.
- 3. Press [◄/►] button to select the WFD icon and press [**ENTER**] to enter it.
- 4. Make sure the Miracast function on your phone or pad is available.Share your phone or pad's display.
- 5 Press [**RETURN**] button to return to the upper menu, or [**EXIT**] button to close the App.

# **Facebook**

#### **Operation introduction**

- 1. Press the [**HiSmart**] button enter the apps menu.
- 2. Press [◄/►] button to select the Facebook icon and press [**ENTER**] to enter it.
- 3. Input Email and password in following window to sign in.
- 4. Press [▲/▼/◄/►] button to move the cursor to select service items in the Facebook home page, and [**ENTER**] button to confirm.
- 5. Press [**RETURN**] button to return the upper menu, or press [**EXIT**] button to close the menu.

### **Browser**

#### **Brief introduction**

The browser allows you to browse any URL, add bookmarks and select websites from the bookmarks.

### **Operation introduction**

- **How to enter the Web Browser**
- 1. Press the [**HiSmart**] button to display the home menu.
- 2. Press the [◄/►/▲/▼] buttons to select the icon and press the [**ENTER**] button to enter it.
- 3. Then the default interface will appears on the screen. There are some function icons on the top of the screen:

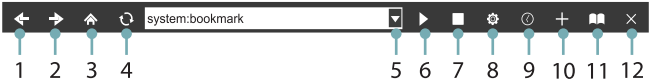

- **The function of the buttons on the screen:**
- 1. Back to previous page. Move the cursor to the icon and press the [**ENTER**] button to return to the previous viewed web page.
- 2. Forward to next page. Move the cursor to the icon and press the [**ENTER**] button to go forward to the previous viewed web pages.
- 3. Main page. Move the cursor to the icon and press the [**ENTER**] button to show the main page.
- 4. Refresh page. Move the cursor to the icon and press the [**ENTER**] button to refresh the current page.
- 5. Address bar. Input the website you want to view.
- 6. Go to the website. Move the cursor to the icon and press the [**ENTER**] button to search the website.
- 7. Stop loading the website. Move the cursor to the icon and press the [**ENTER**] button to stop loading the website.
- 8. Set up.

Open the system settings, settings for browsing data, etc.

9. View history website.

Move the cursor to the icon and press the [**ENTER**] button to view the website.

- 10. Add a bookmark. Move the cursor to the icon and press the [**ENTER**] button to add the website to the favorite folder.
- 11. Bookmark manager.

Move the cursor to the icon and press the [**ENTER**] button to enter the favorite folder.

#### 12. Exit Browser.

Move the cursor to the icon and press the [**ENTER**] button to close the page.

**The function of the buttons on the screen:**

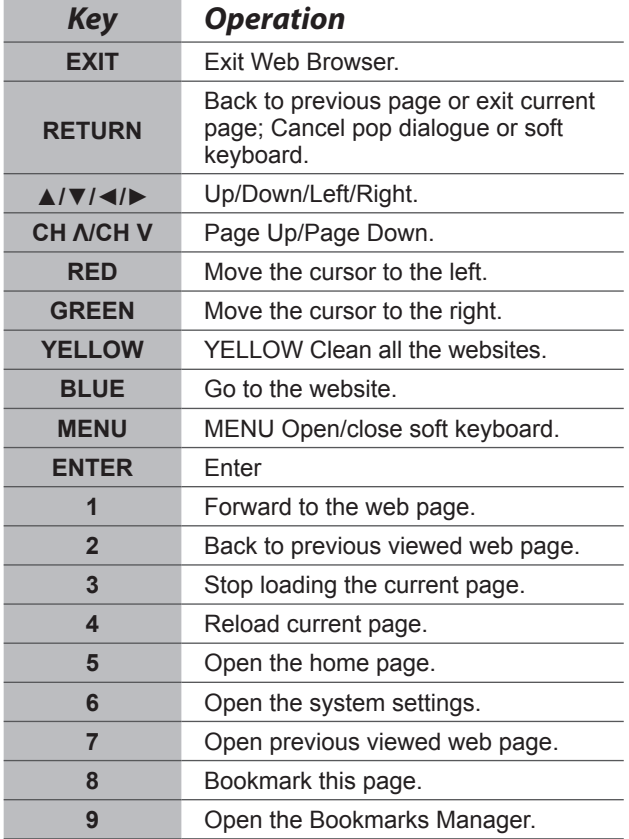

#### **How to Input a New Address**

- 1. Press the [▲/▼/◄/►] buttons to move the cursor to the address bar.
- 2. Press the [**ENTER**] / [**RETURN**] or [**MENU**] button to display / close the keyboard.

There are some shortcuts on the bottom of the keyboard so that you can input part of the address often used directly. Other keys are used as the keyboard of your computer.

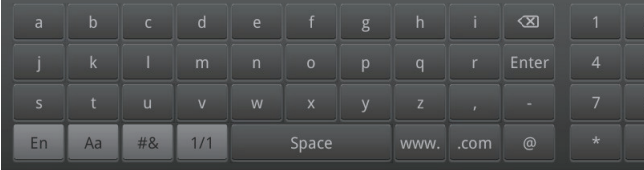

3. Press the [▲/▼/◄/►] buttons to move the cursor to the characters you want to select and then press the [**ENTER**] button to confirm.

If you want to delete one character, move the cursor to the  $\boxed{\infty}$ .

- 4. Press the [**BLUE**] button to confirm to enter the website. Then the new address will appear on the address bar.
- **How to Add /Edit a bookmark**
- 1. First, input the address on the address bar and enter it.
- 2. Press the [▲/▼/◄/►] buttons to move the cursor to the **and press the [ENTER] button to confirm.** The menu will pop up on the screen.
- 3. If you do not want to add the bookmark, move the cursor to the Cancel button to confirm.

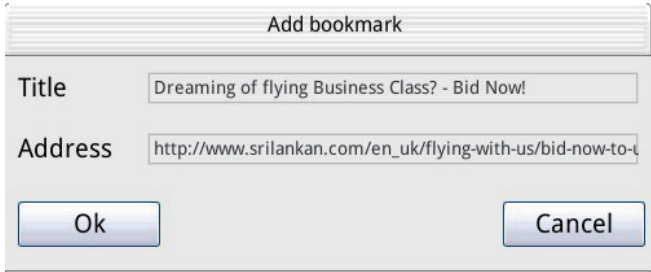

#### **How to select the Website from the bookmark**

1. Move the cursor to the icon and press the [**ENTER**] button to confirm. The menu will appear on the screen.

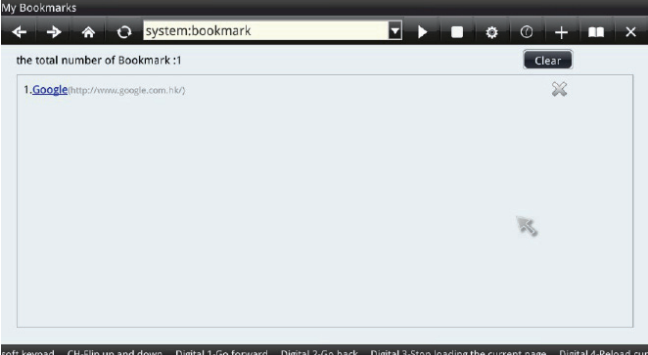

2. Move the cursor to the website you want to view and press the [**ENTER**] button to confirm.

#### **NOTE**

Adobe Flash is not supported on the Browser.